### Let's Learn About Gradescope

**Jason Wagner, MBA**

Assistant Director for Instructional Technology Arts, Sciences and Engineering IT

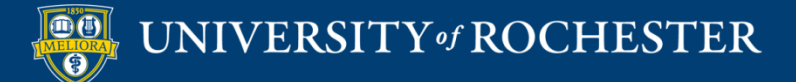

### **Planning Committee & Presenter Declarations**

### There are **no relevant personal or financial relationships** with any commercial interests pertaining to this activity.

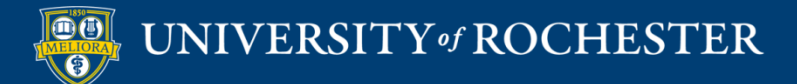

### **Accreditation/Certification Statements**

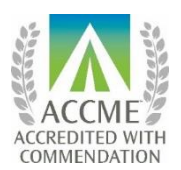

The University of Rochester School of Medicine and Dentistry is accredited by the Accreditation Council for Continuing Medical Education (ACCME) to provide continuing medical education for physicians.

The University of Rochester School of Medicine and Dentistry designates this live activity for a maximum of 1.0 *AMA PRA Category 1 Credits*™. Physicians should claim only the credit commensurate with the extent of their participation in the activity.

No commercial funding was received to support this activity.

ACCME Standards of Commercial Support of CME require that presentations be free of commercial bias and that any information regarding commercial products/services be based on scientific methods generally accepted by the medical community. When discussing therapeutic options, faculty are requested to use only generic names. If they use a trade name, then those of several companies should be used. If a presentation includes discussion of any unlabeled or investigational use of a commercial product, faculty are required to disclose this to the participants.

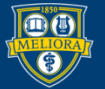

# Learning Objectives Participants will be able to…

- Understand how Gradescope works
- Apply Gradescope to a variety of question and answer types
- Analyze & Evaluate the use of Gradescope for your class
- Integrate Gradescope into a Blackboard class

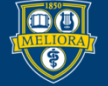

## What is Gradescope?

#### **Ill** gradescope

Pricing Get a Demo Sign Up

**Help Center** 

Log In

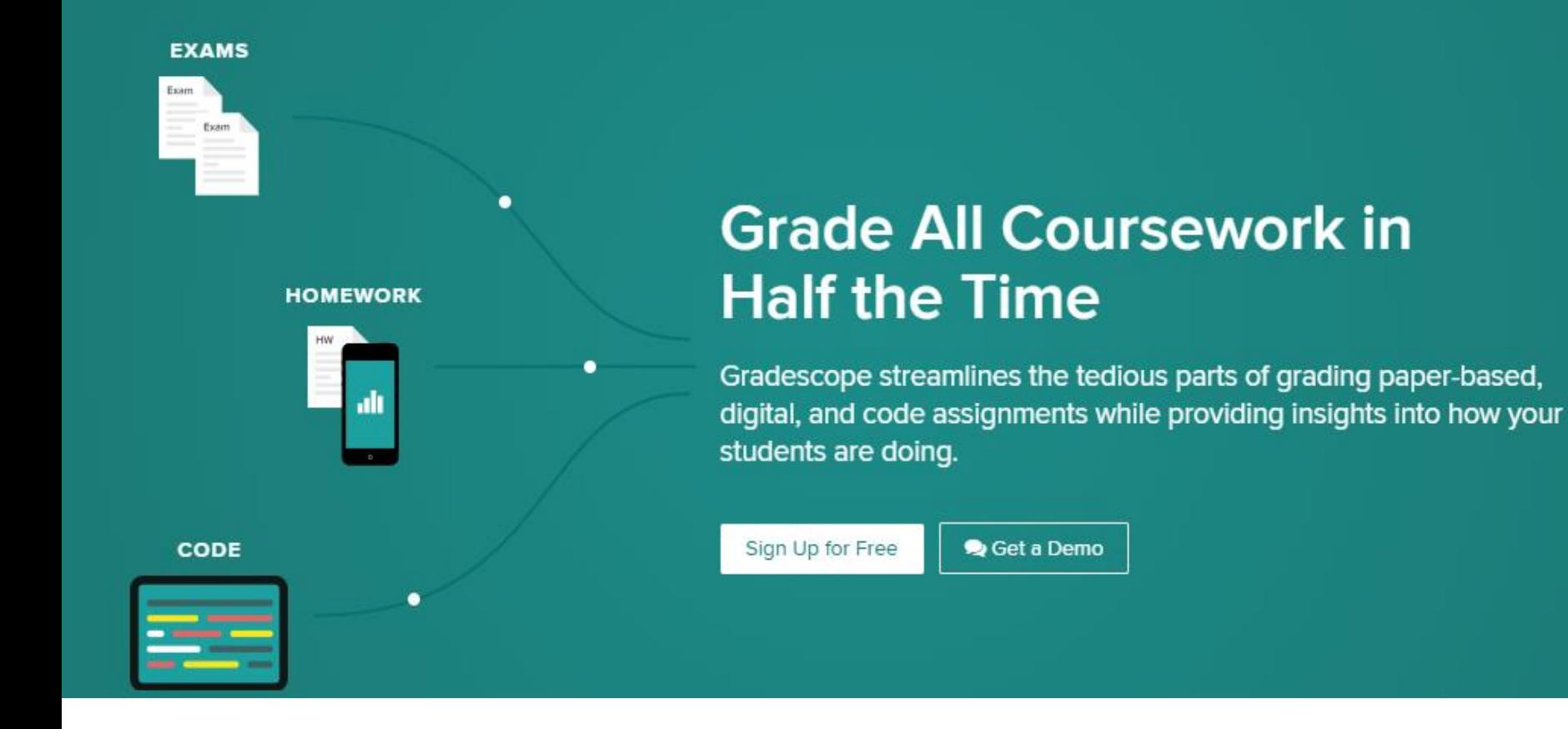

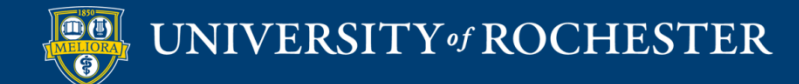

<https://youtu.be/hzGqapXrIMg>

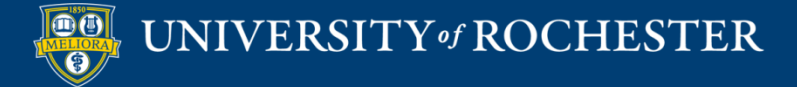

# Additional benefits:

- Consistent grading and feedback
	- UR Student Association has campaigned for this
- **Prevents students from changing exams** 
	- Improves re-grade request process
- Return graded exams quickly and securely
- Question level data and linkage to AEFIS

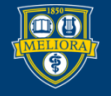

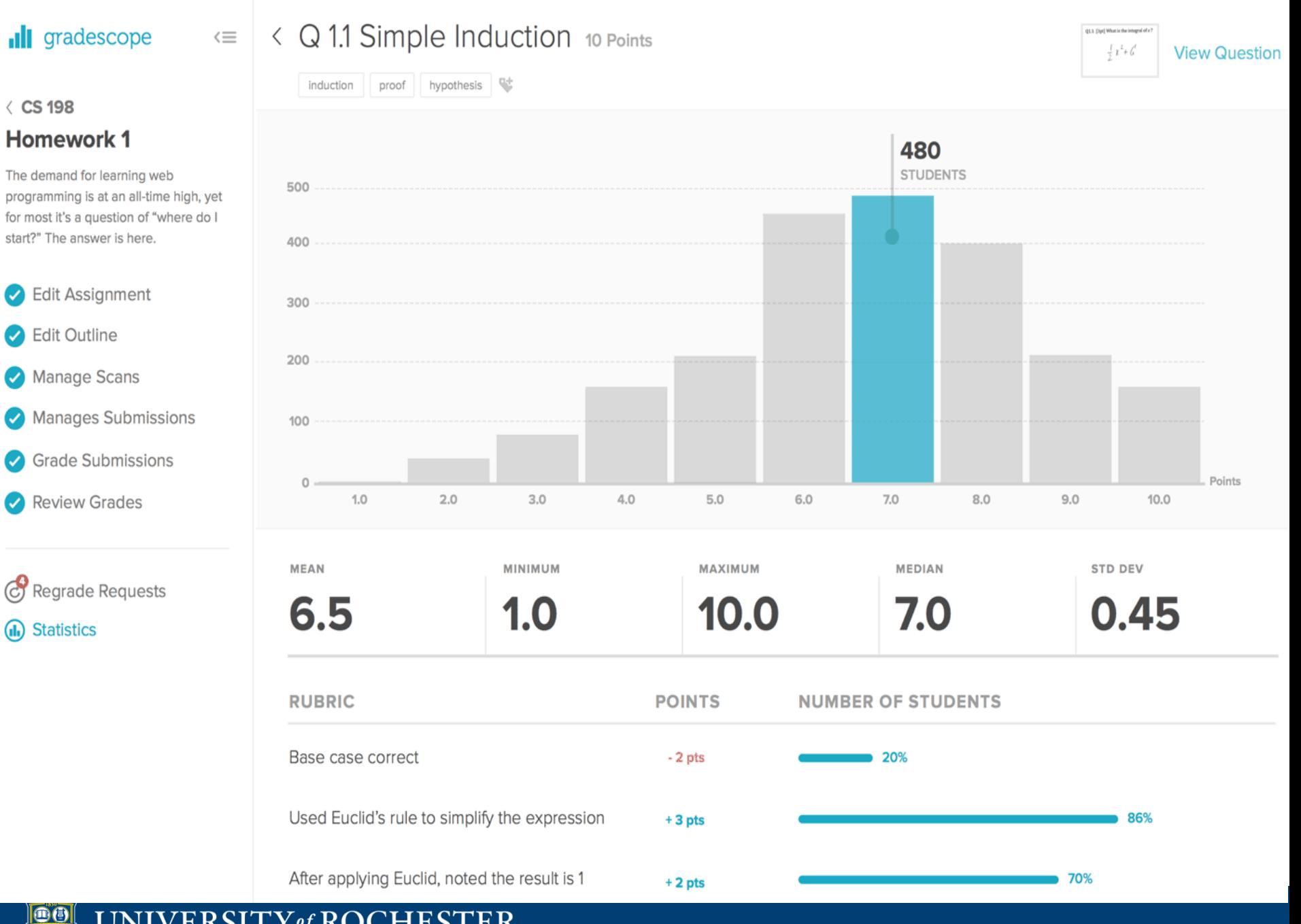

UNIVERSITY of ROCHESTER ORA

# Question and Exam Types

- Online Assignments: <https://youtu.be/AKQyhPsmPro>
- Create an exam: <https://youtu.be/TWS3uNoW0Ks>
- Grade a simple question <https://youtu.be/12ySmTBH3pY>
- Student perspective:  $\frac{https://youtu.be/u-pK4GzpId0}{https://youtu.be/u-pK4GzpId0}$

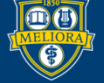

### How do I… Add Gradescope to my Blackboard class?

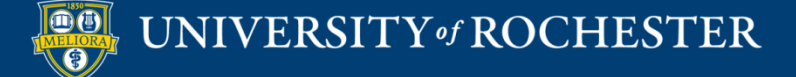

Login to Blackboard and go to your course listings and open the site you want to tie into Gradescope.

Make certain the "Edit Mode" is turned on, so that all the left-side navigation controls and menus are visible

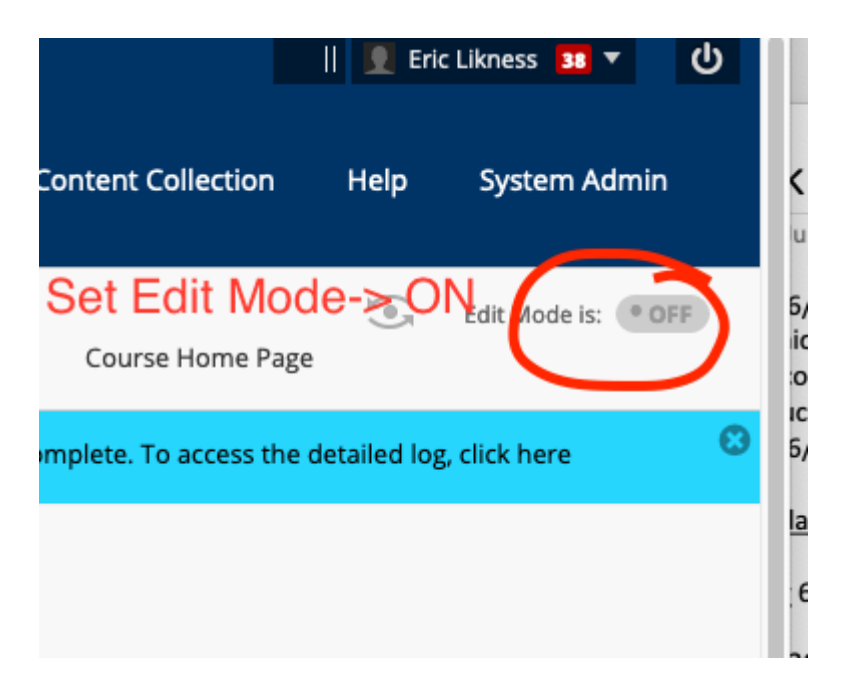

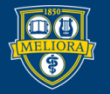

1.) Then scroll down the page, looking for the Customization Menu, near the bottom leftside.

2.) Click on that, then click "Tool Availability" When the tools are listed in the big frame just to the left, scroll down until you see the "G" group (it's an alphabetical listing), look for Gradescope.

3.) Then click the check boxes on that line immediately next to Gradescope (alone the row to the right-side). Click "Submit" button in the lower left corner.

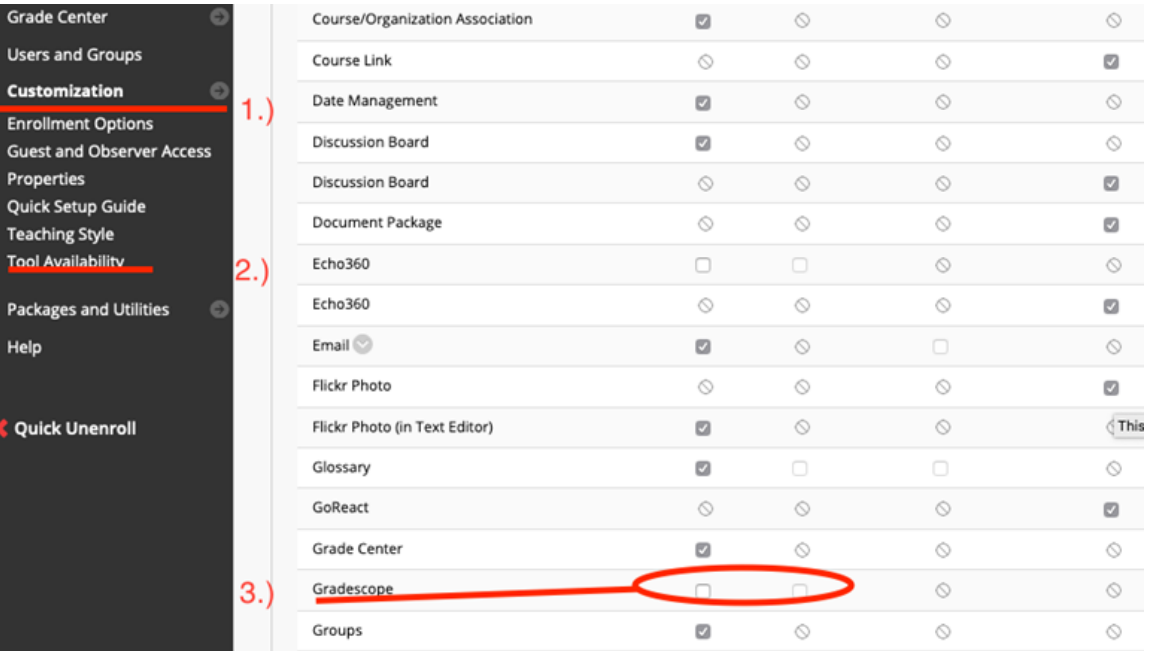

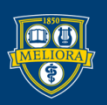

Now that Gradescope is enabled you need to add it to the navigation links. But first let's create "Content Area"

1.) Let's first add a content area. Go to the left-side navigation links, up near the top there is a "+" inside of a circle.

2.) Click on that plus symbol then choose "Content Area".

3.) Give it the name "Gradescope" to help students find it easier. You can also make it available to students so they can see it when they login. Just click the box marked "Available to Users".

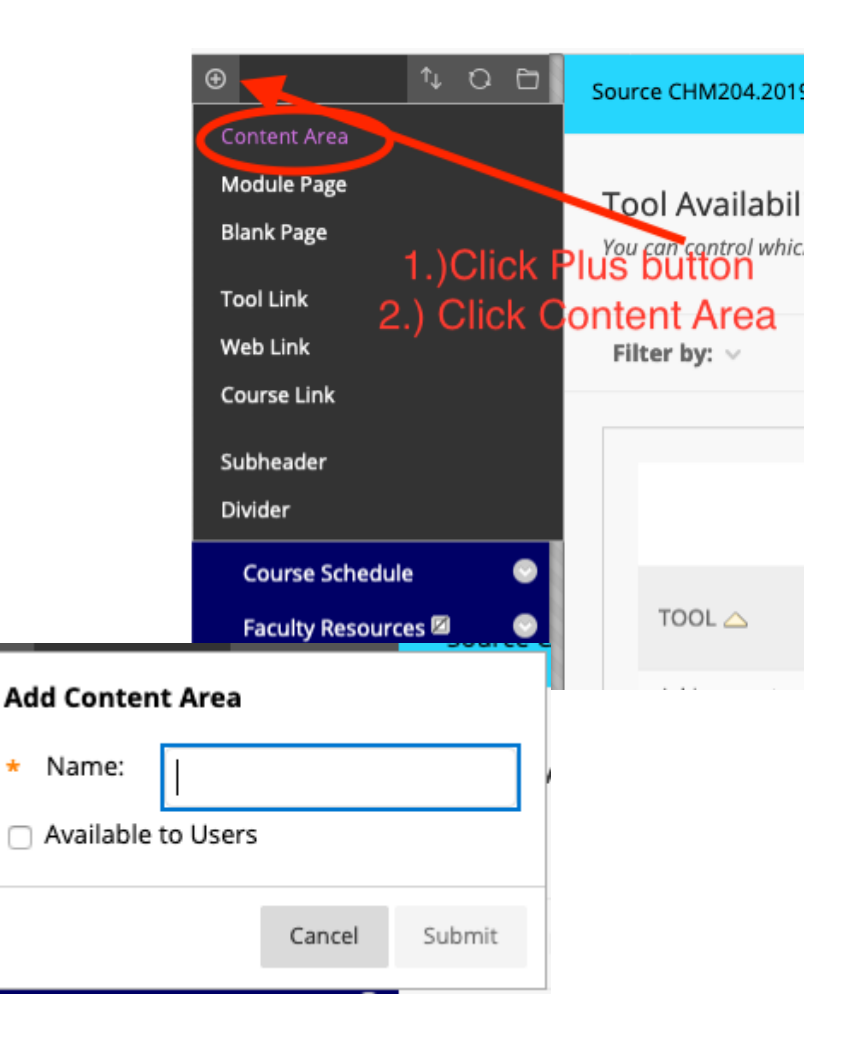

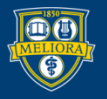

The new content area will be at the bottom of the list, you can drag it to the top of the list to make it even easier to find.

1.) Hover your mouse over the left-side of the Gradescope entry in the Navigation links. You will notice a double-headed arrow pointing up and down. That indicates if you click down and DRAG the mouse at the same time you can pull the Gradescope Content Area link HIGHER up in the list. Drag it up to the very top of the list, so students can find it easily.

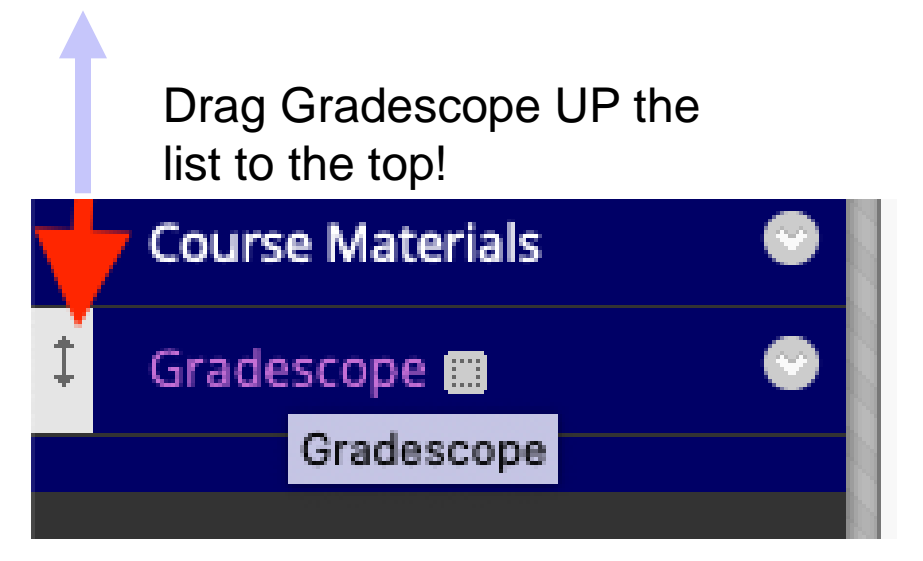

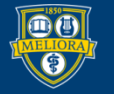

Add the Gradescope link: Tools->More Tools link within the Content Area.

Now, click on the Gradescope link , that will drop you inside the content area itself. You STILL have to add the link that redirects students out to Gradescope (so one more step, very nearly done now).

In the menu across the top of the content frame is a drop-down menu: Tools (click on that)

Then look for More Tools (click on that) and on the list of tools you should see Gradescope.

Click on the Gradescope tool.

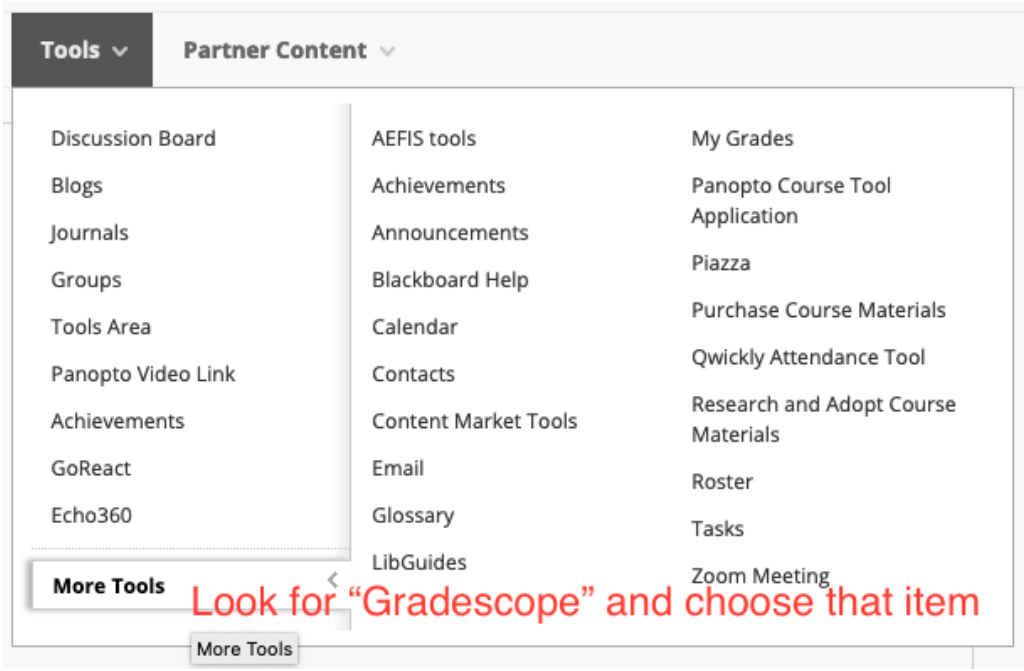

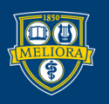

As soon as you choose "Gradescope" you'll be given a dialog box. You can name the link out to Gradescope, add some directions in the text area below that if you like. Then click "Submit" button in the lower right corner.

This set of steps prevents issues where you accidentally cannot "Find" your class from the Gradescope site itself. Instructors occasionally would do all their course creation on Gradescope itself then attempt to link back to Blackboard. So I came up with these directions to avoid that issue, of "Class not found".

Going from your Bb course site to Gradescope, the class will ALWAYS be found. And once this is done. You only have to do it once. You can start making assignments for people to do.

You can also use this the course link to navigate to Gradescope directly for a particular course site on Blackboard. And that will help keep your courses separated within Gradescope, or at least make them easier to keep track of as you accumulate Gradescope classes in future.

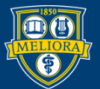

### Click the Gradescope link yourself!

1.) Find your Gradescope Content area in the left-side navigation links and click on that.

2.) Click on the link to Gradescope itself. It should drop you not just into Gradescope but into the correct course within Gradescope itself. This will prevent you from running into issues if you have multiple sections of class but want different Gradescope classes for each one, tying each one into it's own Blackboard site keeps them separated.

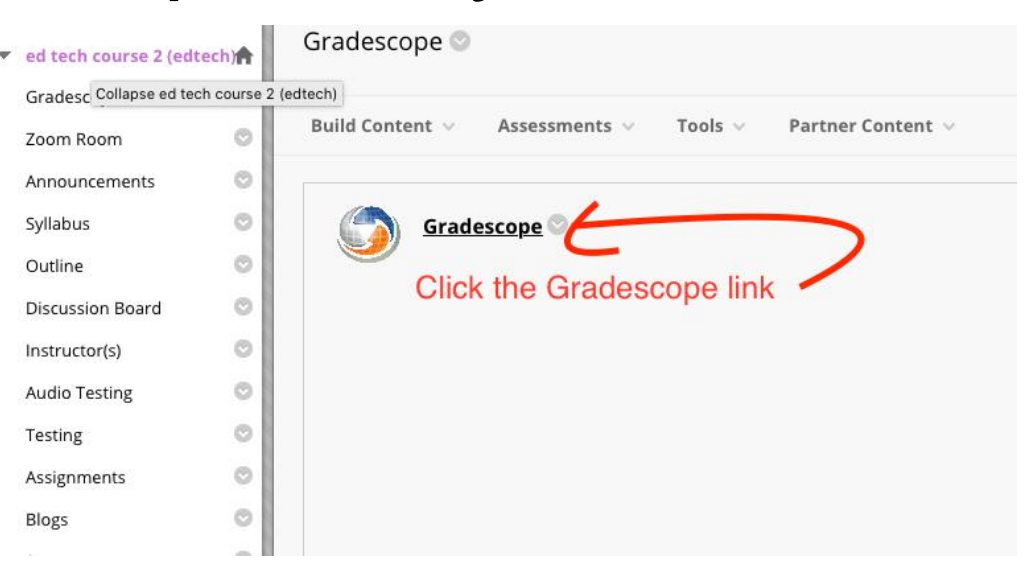

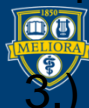

UNIVERSITY of ROCHESTER his step is mandatory. If you

- Now the course has linked from Gradescope into Blackboard, apply a change to the Gradescope course. If you want to change the Course Description try that first.
- Read down the page until you find the green button. Click the button marked:

"Update Course"

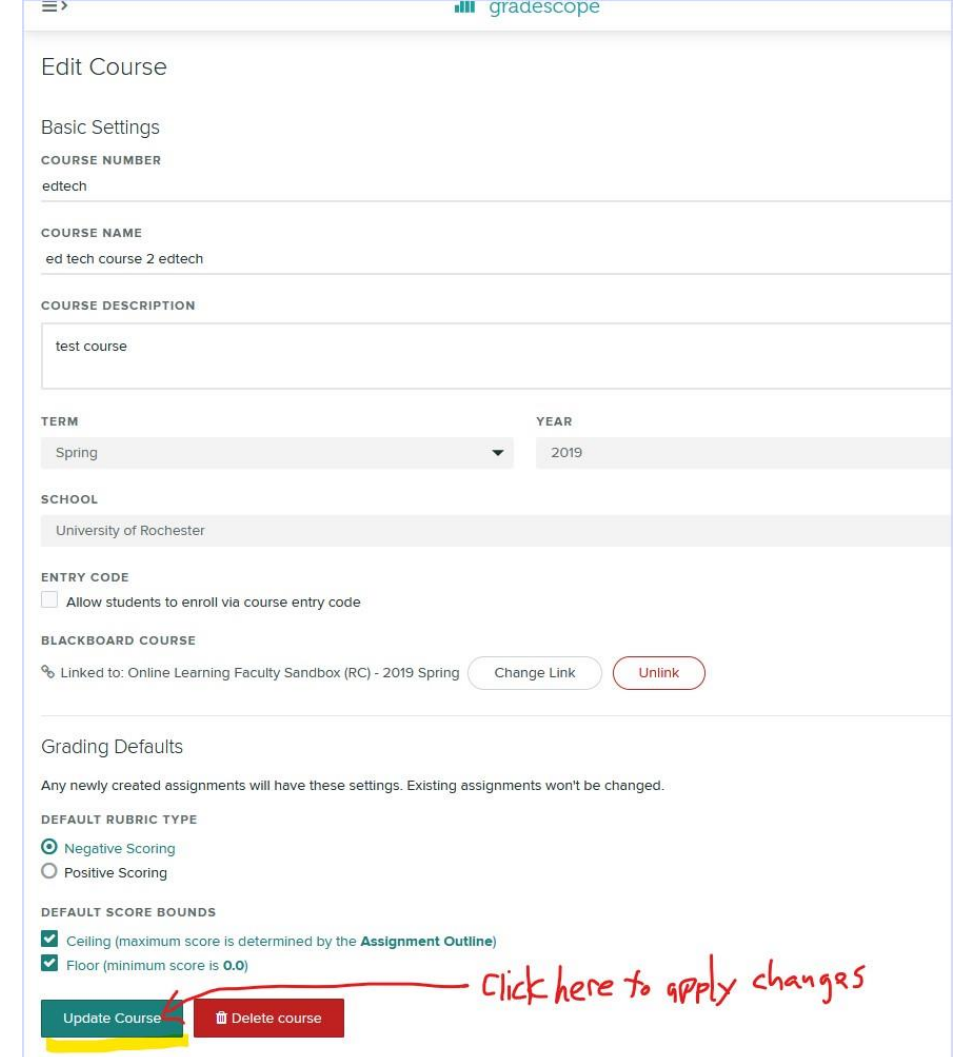

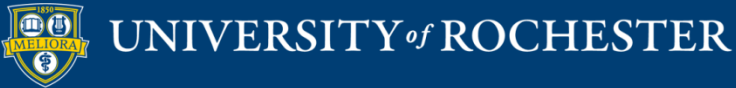

- Now you will want to populate the Gradescope course with a roster provided by the linked Blackboard course.
- Click the link marked:
- "Roster"
- Then look towards the right/center part of the page and click the button marked:
- "Sync Blackboard Roster"

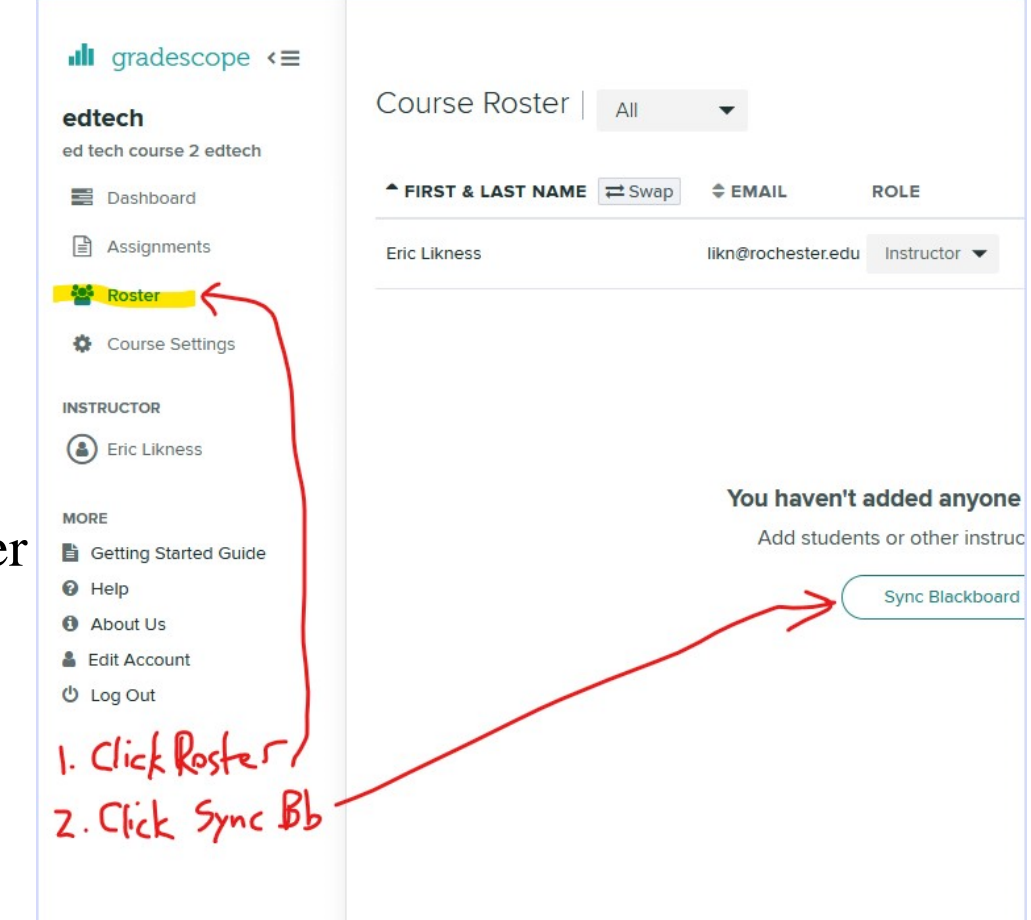

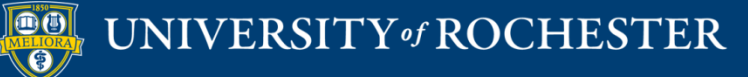

- This should populate your roster with listing for each student registered for your class and who also show up in the roster within the Blackboard course site.
- As a courtesy you can also send email notification to this list of Gradescope members by look down at the bottom bar in green. You can click the button marked: "Send enrollment notification".
- The enrollment email will go out to each student with some vital instructions and info about Gradescope.

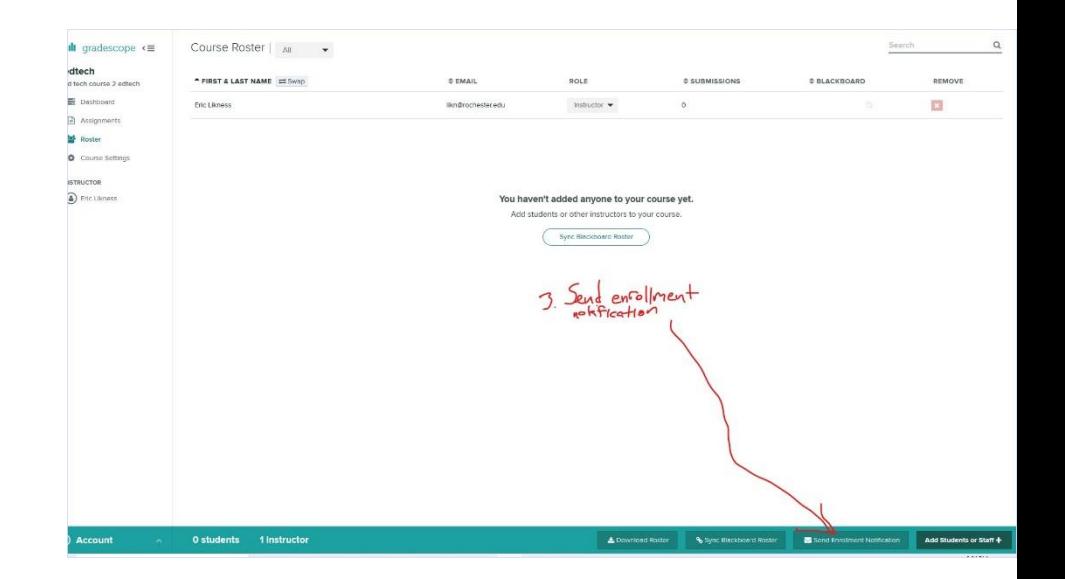

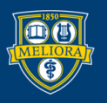

- Let's say you have exams that you have collected and have scanned to PDF format.
- Log into Gradescope and go into your course and click on the leftside navigation link marked:
- "Assignments"
- Then look to the right/center of the page for the green outlined button. Click the button marked:
- "Create Assignment

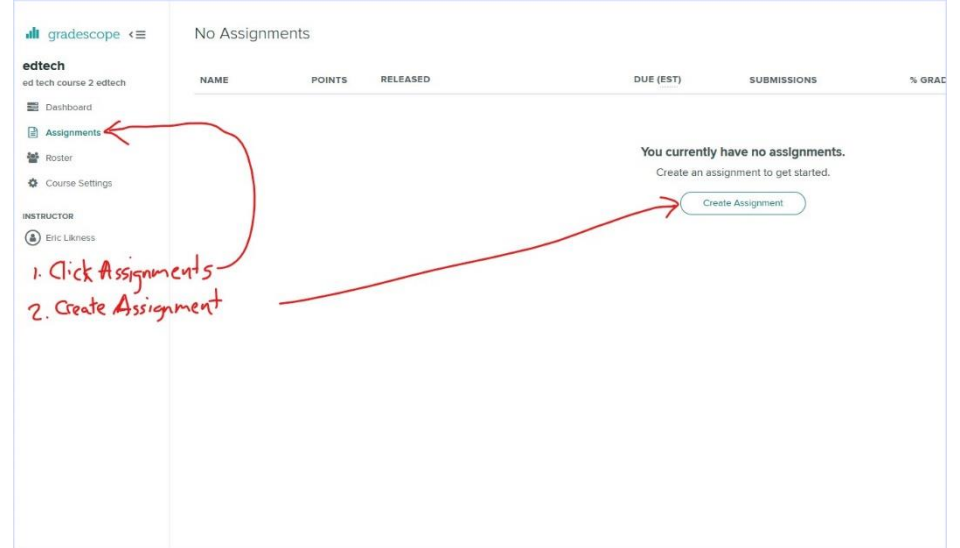

• Click the link marked: "Exam/Quiz"

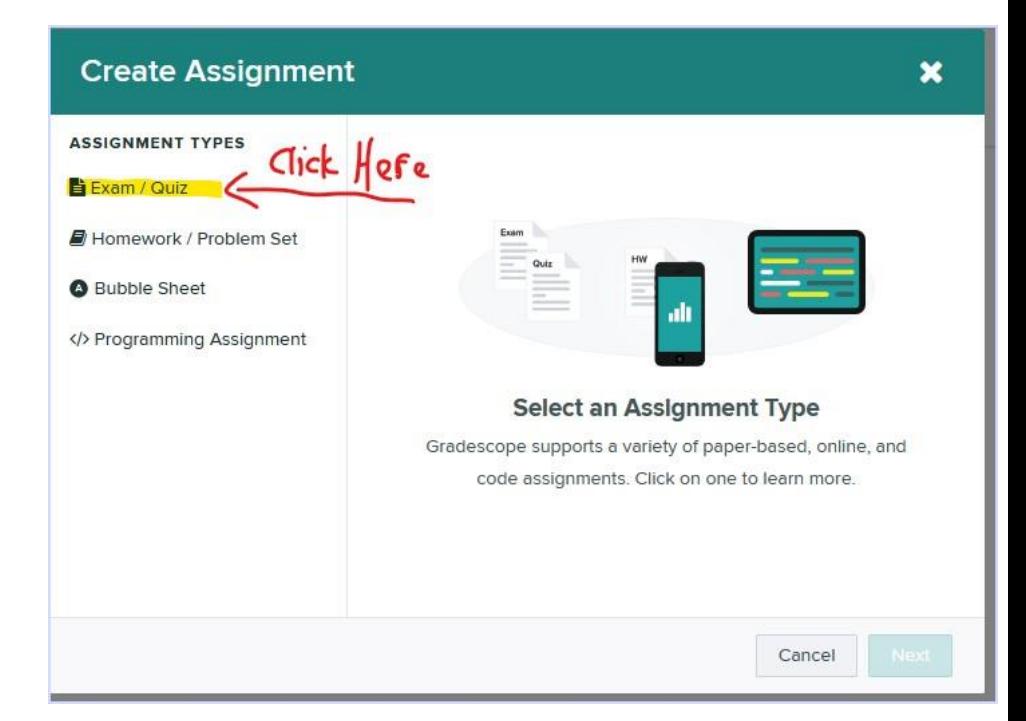

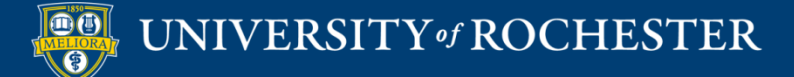

• Then look down to the bottom right corner of the dialog window. Click the button marked:

"Next"

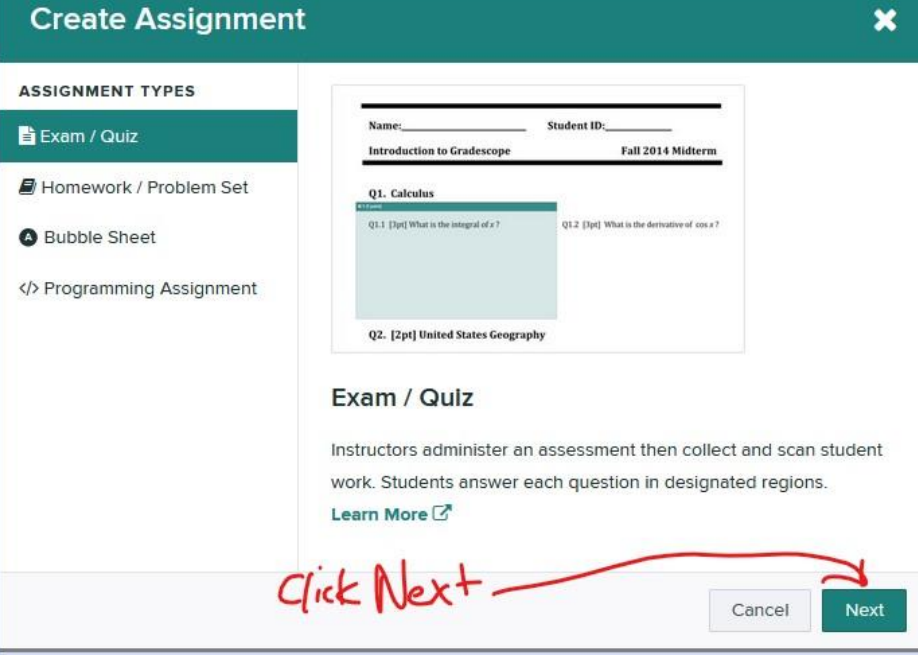

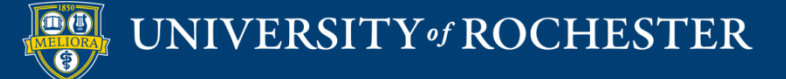

- There's a text field near the top where you should type in the name of this evaluation (MidTerm1). Type in that identifier
- To upload the exam template look for the button to the right of where it says, "Please select a file"
- Click the button marked:
- "Select PDF"
- Look for the blank PDF of your exam template, choose it, then click OK.

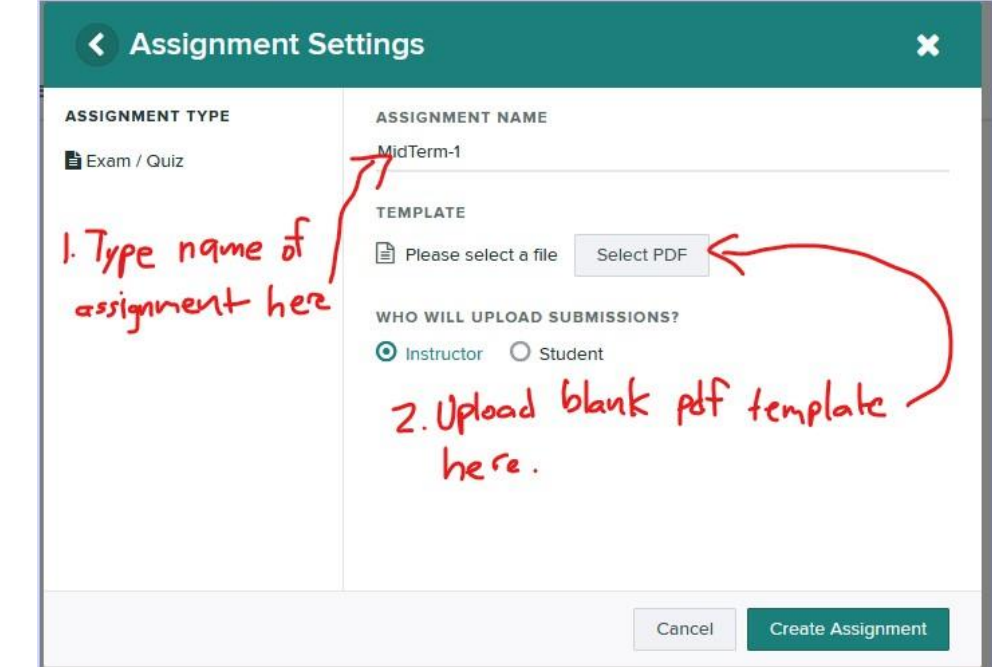

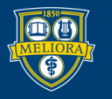

By default, the "Exam / Quiz" assignment type is setup so that instructors scan and upload work. (You can also change this to be student submitted if you like. If so, follow along with the steps below under "Homework & Problem Sets".) You'll [upload a template file and title the assignment name \(see Creating, editing, and](https://www.gradescope.com/courses/73011/edit#help-center-item-assignments-index)  deleting an assignment for more information).

Once the assignment is created, you'll:

- •Mark the question regions on a template PDF ([Creating an outline\)](https://www.gradescope.com/courses/73011/edit#help-center-item-assignment-outline-edit)
- •Upload and process scans ([Managing scans\)](https://www.gradescope.com/courses/73011/edit#help-center-item-assignment-submission-batches-index)
- •Match student names to submissions ([Managing submissions\)](https://www.gradescope.com/courses/73011/edit#help-center-item-assignment-submissions-index)
- •Grade student work with flexible, dynamic rubrics ([Grading\)](https://www.gradescope.com/courses/73011/edit#help-center-item-question-submissions-grade)
- When grading is finished you can:
- •Publish grades and email students ([Reviewing grades\)](https://www.gradescope.com/courses/73011/edit#help-center-item-assignments-review-grades)
- •Export grades [\(Exporting Grades\)](https://www.gradescope.com/courses/73011/edit#help-center-item-assignments-export)
- •Manage regrade requests ([Managing regrade requests](https://www.gradescope.com/courses/73011/edit#help-center-item-regrade-requests-index))
- •See question and rubric-level statistics to better understand what your students ([Assignment Statistics\)](https://www.gradescope.com/courses/73011/edit#help-center-item-pdf-assignments-statistics)

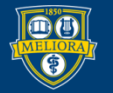

# Support for Gradescope

- AS&E Instructional Technology Services offers comprehensive support
- Vendor support is responsive
- Tailored solutions and presentations available

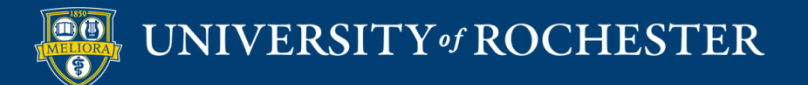

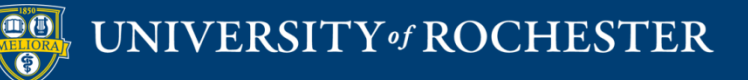

### **THANK YOU QUESTIONS?**

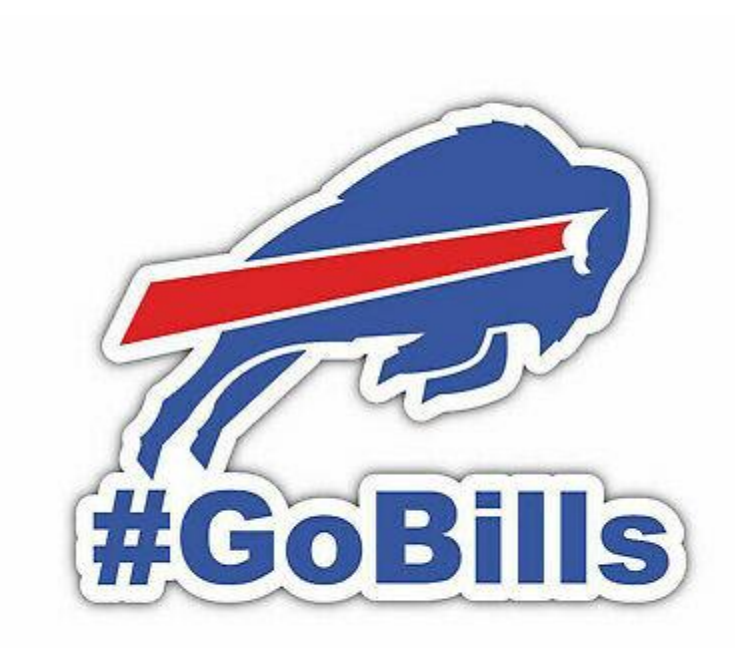

## Information and Support Contacts AS&E Instructional Technology Services

Jason Wagner, Assistant Director

585-202-7529

[jason.wagner@rochester.edu](mailto:jason.wagner@rochester.edu)

Eric Likness, Instructional Technology Specialist

585-275-8179 [eric.likness@rochester.edu](mailto:eric.likness@rochester.edu)

https://www.rochester.edu/college/itresources/learning/gradescope.html

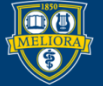

### Evaluation

• https://forms.gle/mPDzZYpcJwiFaFPt7

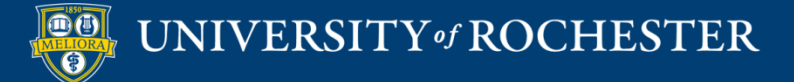

## More Workshops

<http://rochester.edu/online-learning/index.html>

.

- **How to Facilitate a Live Zoom Class Session**
	- Dates: *Wednesday, January 20, 12 noon*
- **Blackboard has a new Zoom connection tool – the Zoom Meeting Manager**
	- Dates: *Friday, January 22, 12 noon*
	- $\blacksquare$

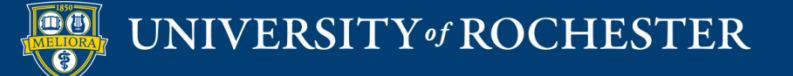

## Video Tutorials

 http://rochester.edu/online[learning/disruption/index.html](http://rochester.edu/online-learning/disruption/index.html)

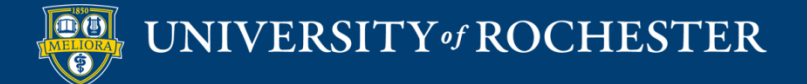